1. A partir de l'ENT, rendez-vous sur votre portail métier. Dans le bandeau d'icônes, cliquez sur « Accédez à la plateforme d'écriture collaborative ».

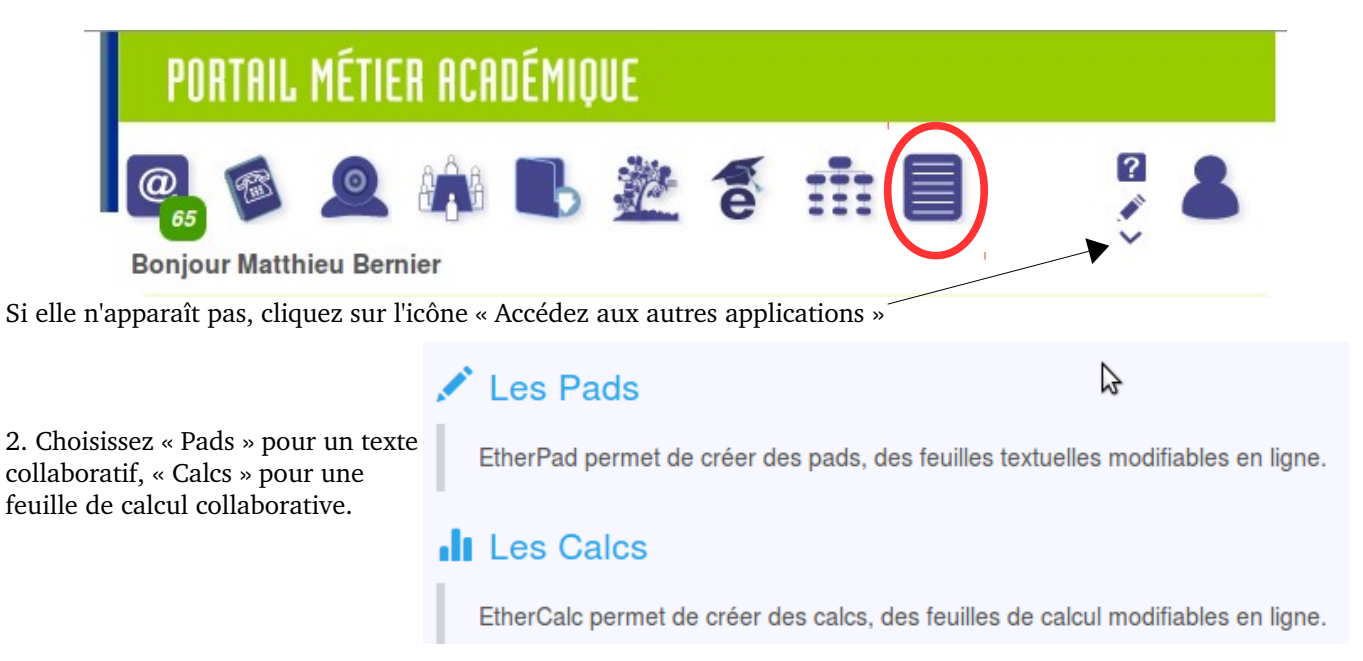

3. Vous pouvez alors créer un nouveau Pad (1), ou accéder à un Pad déjà créé (2).

 $\sim$ 

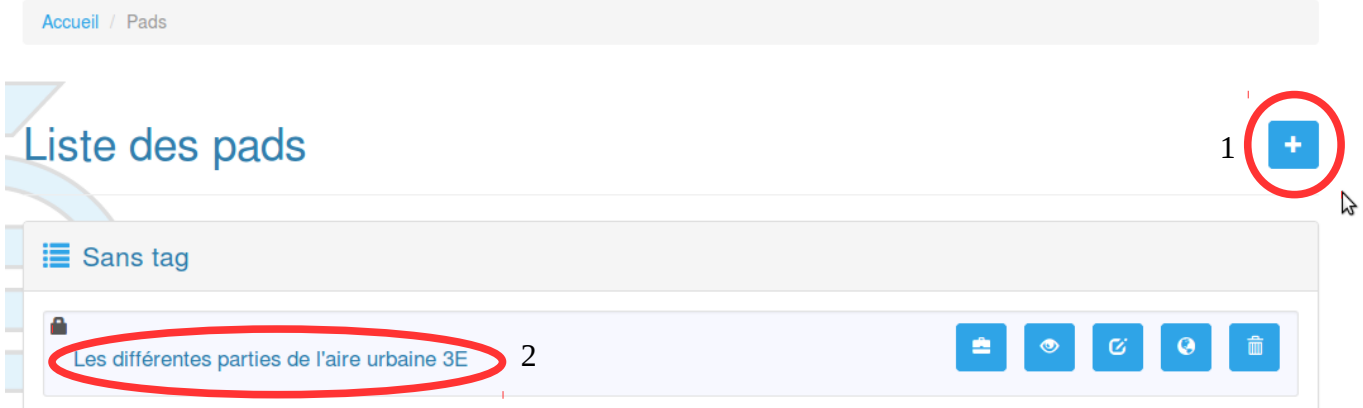

4. Donnez un titre à votre Pad (1), et créez éventuellement un mot de passe (2) (simple, il faudra le communiquer aux élèves). Puis validez (3).

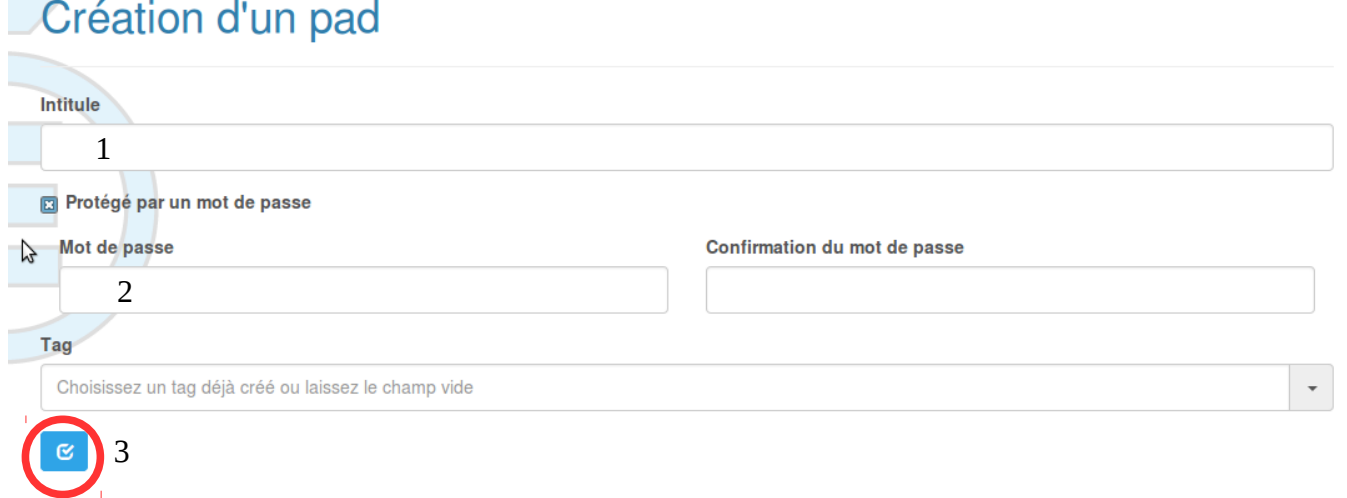

5. Il faut maintenant intégrer ce Pad à l'ENT. Cliquez sur l'icône « intégrer ce Pad » (1) puis copiez le code iframe (2)

 $\equiv$  Sans tag

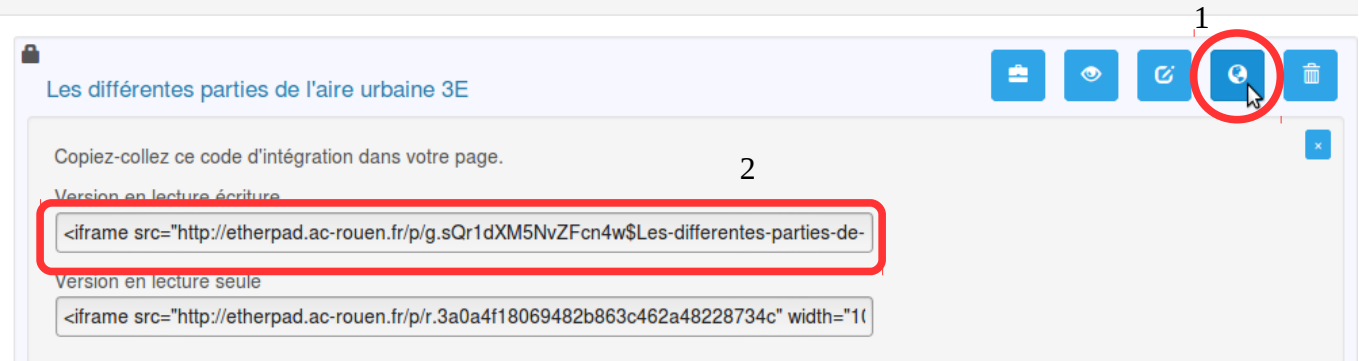

6. Vous pouvez ensuite intégrer ce Pad à une séance du classeur pédagogique, à un travail à faire sur le cahier de texte ou encore à un article de blog (la démarche est la même).

Exemple avec une séance dans le classeur pédagogique :

Vous êtes ici : Classeur pédagogique

## Liste des dossiers de votre classeur pédagogique

Cliquez sur « Créer un contenu de séance »

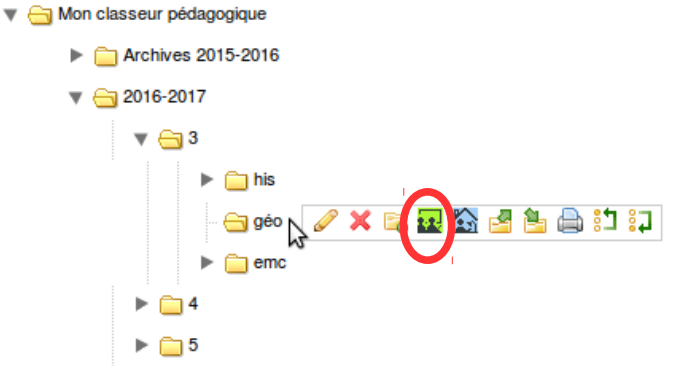

Donnez un titre à votre séance (1). Cliquez ensuite sur « Source » (2) ; collez le code iframe dans le corps du texte (3) ; cliquez à nouveau sur « Source » (2). Validez. <u>rim</u>n

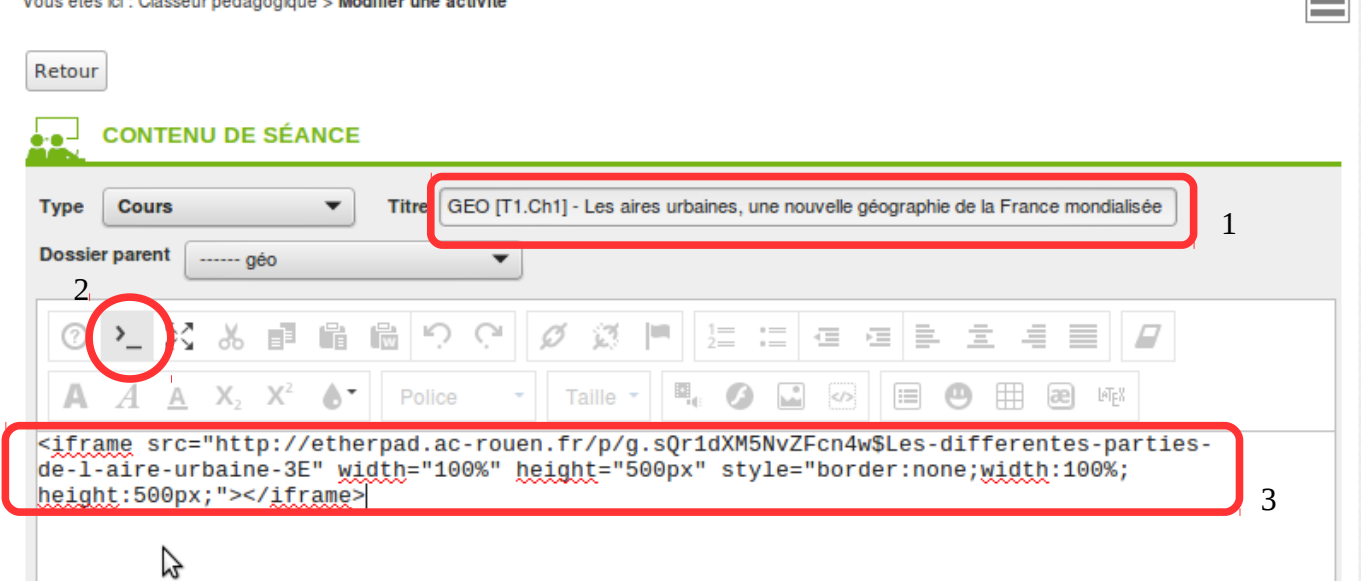

7. Vous pouvez maintenant intégrer cette séance dans le cahier de texte.

Le jour de l'activité, les élèves se connectent à leur ENT, cliquent sur la séance, et accèdent au Pad. N'oubliez pas de leur communiquer le mot de passe si vous en avez mis un.

Pensez également à leur dire de s'identifier avant de commencer à rédiger.

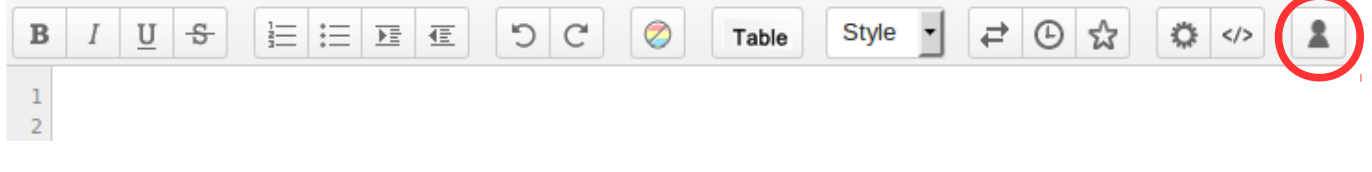